## **How to E-Sign Your Lease Agreement**

Login to the website, arriving at the "My Account" page. Click on the "View Details" link.

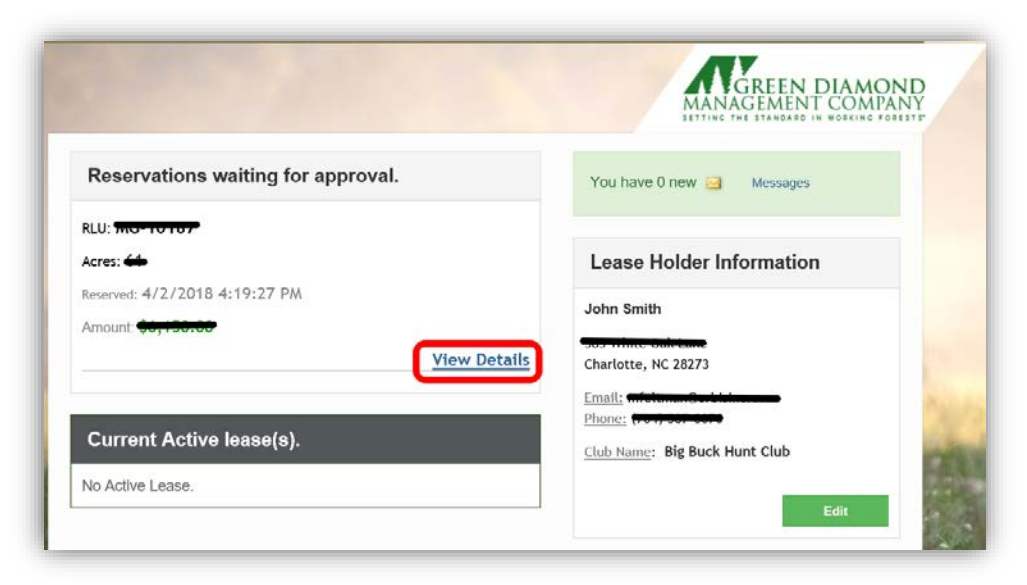

You will be directed to the "Lease Details" page where you are given the opportunity to review the details pertaining to your lease. Once you have verified the lease information, click the "Accept Reservation" button at the bottom of the screen:

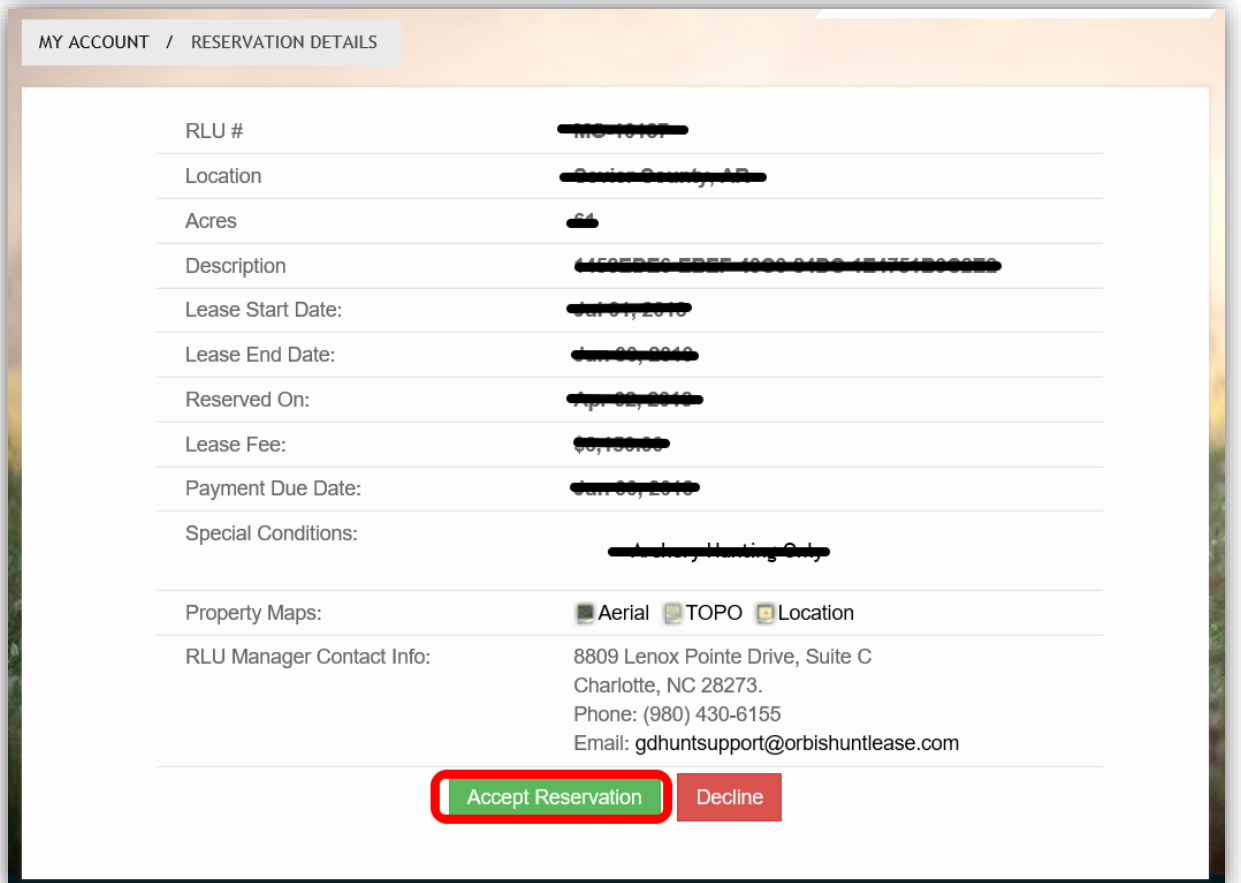

## **Lease Creation Wizard**

Be sure to carefully read the directions on each page to verify the information before creating the Lease Document. To proceed through the tabbed pages, click the button located at the bottom center of the screen. You can select the "Exit" button located at the bottom right of the screen to exit the wizard at any time.

1. Lease Summary: Displays the reservation information for your club. Verify that the RLU number, price, payment due date, and the Lease start and end date are correct and click the "Verify Club Members" button to proceed to the next tab.

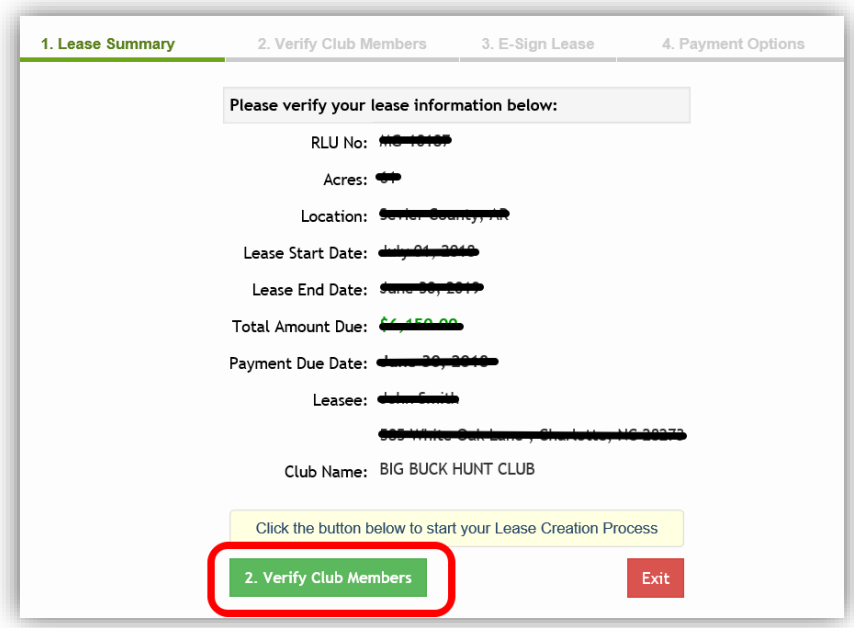

2. Verify Club Members: Displays your hunt club's member information. It is very important that you make sure this page lists all of your club's members with their correct address, phone number, and email address. Click the "E-Sign Lease" button to proceed to the next tab.

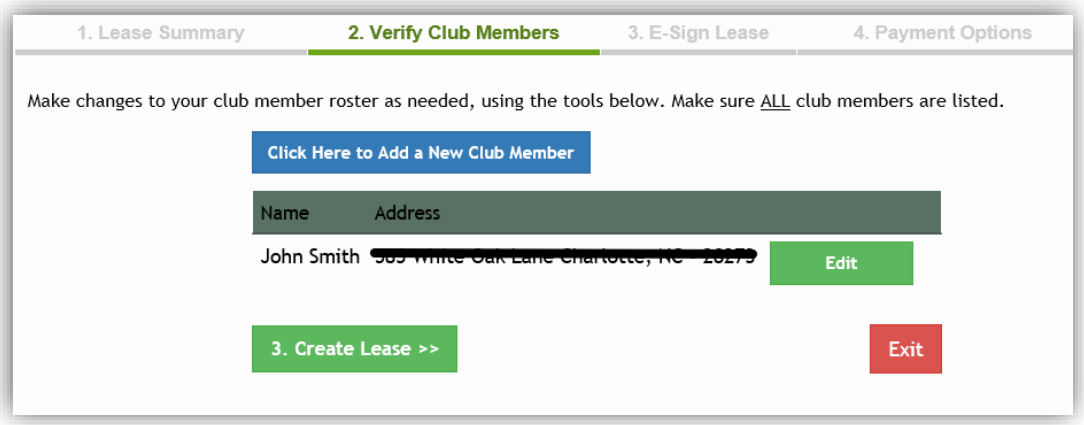

3. E-Sign Lease: Allows you to e-sign your lease agreement document.

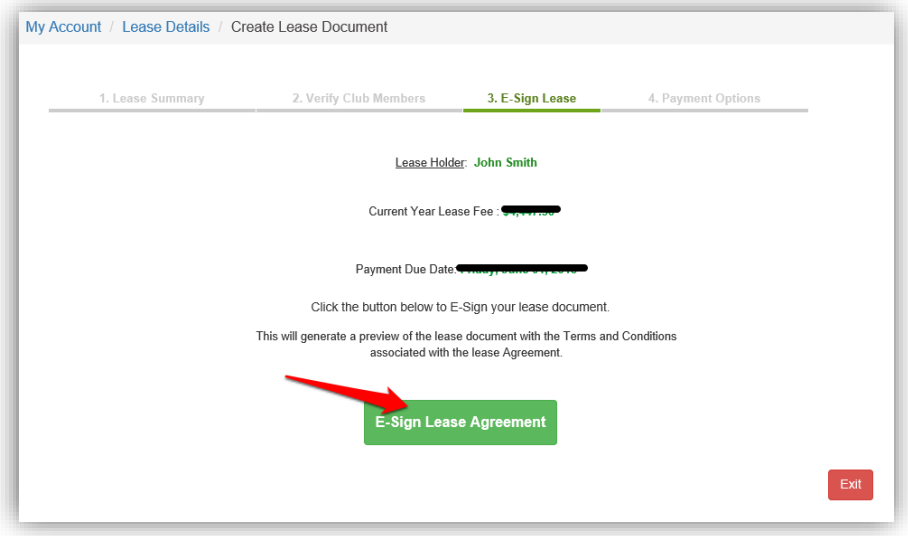

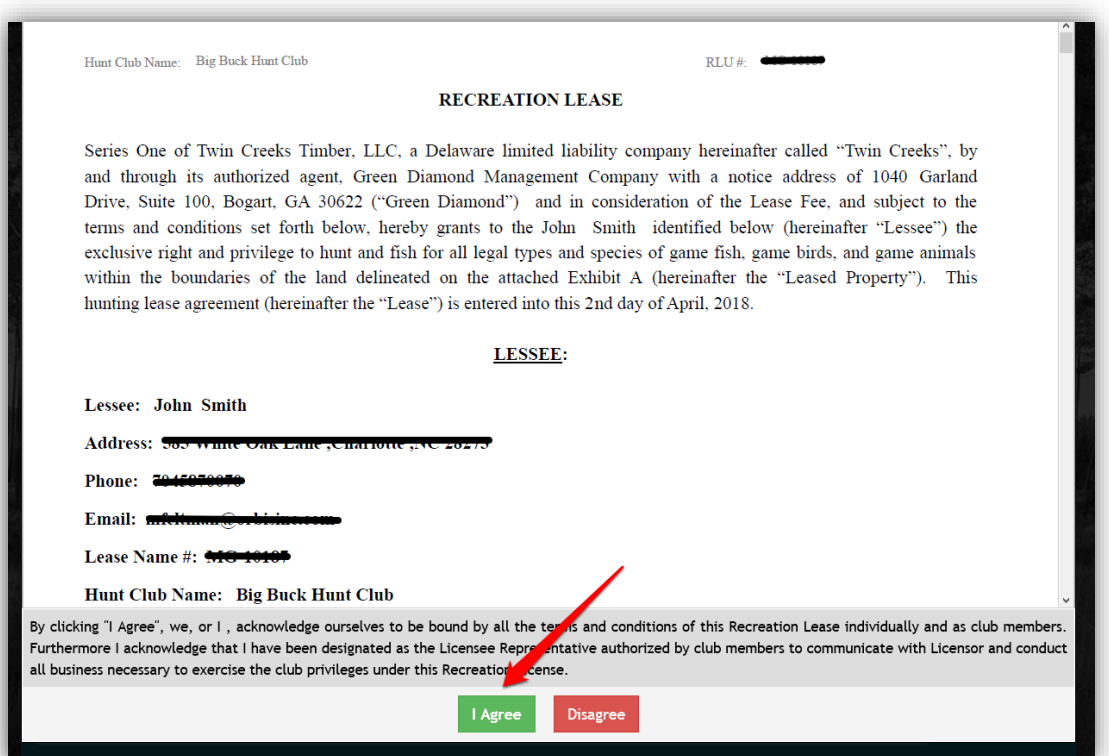

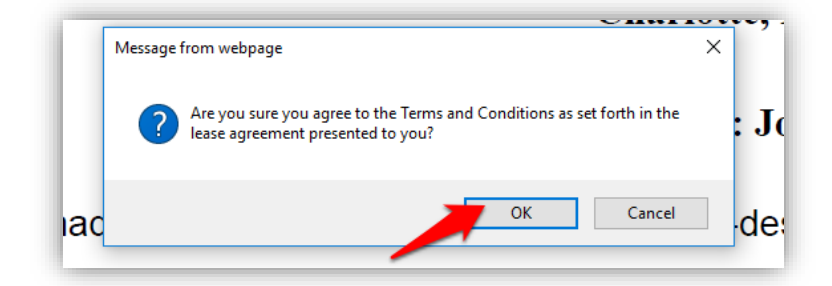

4. **Payment Options**: Print the payment invoice and mail it along with your certified check or money order to the address indicated on the invoice.

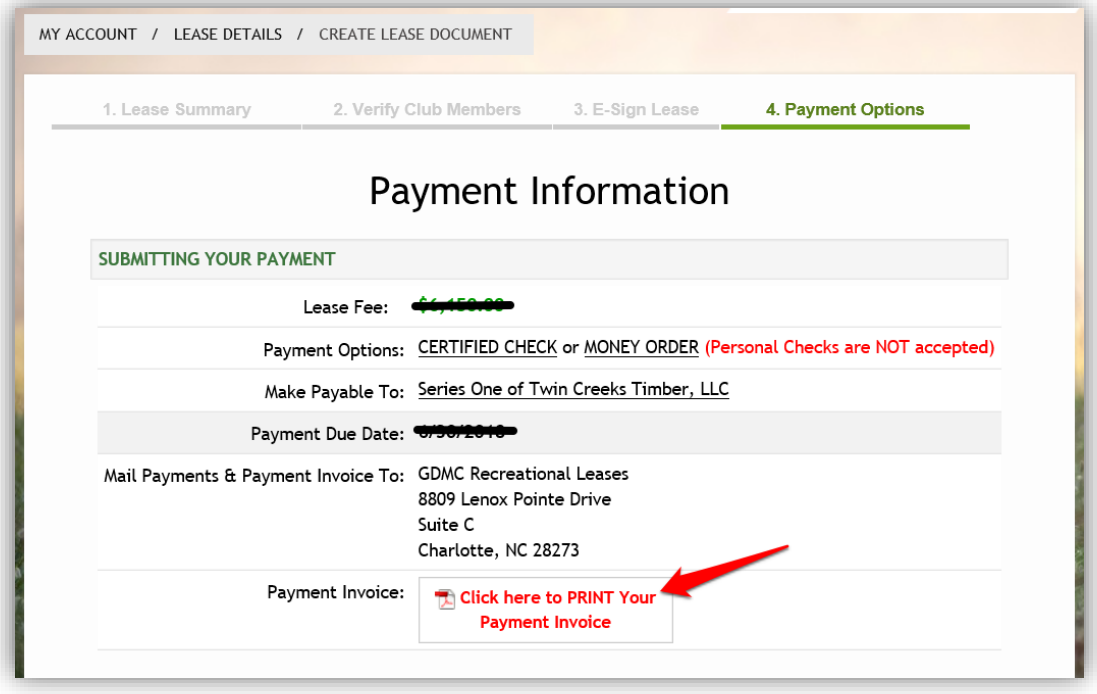